**Zůstaňte produktivní i doma, díky nejnovějším aplikacím Wordu, Excelu a PowerPointu pro až 6 lidí.** 

**[Vyzkoušet na měsíc zdarma](https://www.microsoft.com/en-us/microsoft-365/try?ocid=oo_support_mix_marvel_ups_support_uhfbannerm365trta)** Na našich webových stránkách používáme soubory cookie ke zlepšení uživatelského prostředí a Přijmout vše Spravovat soubory cookie pro reklamní účely. Prohlášení o [zásadách ochrany osobních údajů](https://go.microsoft.com/fwlink/?LinkId=521839) **Microsoft** [Microsoft 365](https://www.microsoft.com/microsoft-365?ocid=oo_support_mix_marvel_ups_support_smcuhfm365) Vše od Microsoftu **Podpora** [Office](https://www.microsoft.com/microsoft-365/microsoft-office?ocid=oo_support_mix_marvel_ups_support_smcuhfoffice) **[Windows](https://www.microsoft.com/cs-cz/windows?ocid=smc_marvel_ups_support_uhfwindows) [Podpora k Office](https://support.microsoft.com/cs-cz/office)** [Surface](https://www.microsoft.com/surface) [Xbox](https://www.xbox.com/) Hledat  $\varphi$ [Produkty](javascript:) v [Zařízení](javascript:) [Koupit Microsoft 365](https://go.microsoft.com/fwlink/?linkid=849747) Vladimír **Novinky** Instalace Gisení chyb s modrou <sup>Účet a fal∤turace</sup><br><sub>Šablony</sub> Orazovkou Účet a fakturace

<sup>Dalš</sup>í pedpora š modrou obrazovkou (označované také jako chyba Stop) může dojít, pokud nějaký problém způsobí, že se vaše zařízení neočekávaně vypne nebo restartuje. Může se vám zobrazit modrá obrazovka se zprávou, že u zařízení došlo k problému a je potřeba ho restartovat.

**Poznámka:** Pokud se potýkáte s černou nebo prázdnou obrazovkou, podívejte se, jak řešit potíže s černou obrazovkou nebo [chybami](https://support.microsoft.com/sbs/79bcd941-5c32-5da9-9a99-9ed1a53b0d94) prázdné obrazovky, kde najdete další informace.

Na této stránce vás provedeme řadou postupů řešení potíží, pomocí kterých můžete zkusit zjistit příčinu chyby s modrou obrazovkou a jak chybu vyřešit.

Postupy v tomto článku mají pomoct při řešení běžných chyb s kódem Stop, jako jsou například následující:

CRITICAL\_PROCESS\_DIED

 $\mathbb{R}$  System and  $\mathbb{R}$  System and  $\mathbb{R}$ Byly tyto informace užitečné? Ano Ne

- IRQL\_NOT\_LESS\_OR\_EQUAL
- VIDEO\_TDR\_TIMEOUT\_DETECTED
- PAGE\_FAULT\_IN\_NONPAGED\_AREA п
- SYSTEM\_SERVICE\_EXCEPTION
- DPC\_WATCHDOG\_VIOLATION п

#### **Poznámky:**

- $\blacksquare$ Můžou se vám zobrazit také šestnáctkové kódy chyb, například 0x0000000A, 0x0000003B, 0x000000EF, 0x00000133, 0x000000D1, 0x1000007E, 0xC000021A, 0x0000007B, 0xC000000F a další.
- Tento článek neobsahuje seznam všech kódů chyb, ale protože mnoho kódů chyb má stejné potenciální řešení, je při řešení chyby s modrou obrazovkou nejlepší použít níže uvedený postup.

I když kroky na této stránce můžou na první pohled vypadat složitě, postupujte podle nich v tomto pořadí a krok za krokem, a my se vás pokusíme na to upozornit.

# Kdy se vám zobrazila chyba?

Po nainstalování aktualizace

Při používání zařízení

# Chyba při používání zařízení

Vždycky není zřejmé, co mohlo způsobit chybu s modrou obrazovkou, když své zařízení používáte. Je možné, že používáte nový hardware nebo software jiného výrobce, který není kompatibilní se zařízením Windows. Pomocí následujícího postupu řešení potíží zkuste chybu způsobující modrou obrazovku opravit.

## Odinstalace softwaru třetích stran

O některých antivirových softwarech třetích stran je známo, že způsobuje chyby na modré obrazovce. Tento software můžete dočasně odinstalovat, abyste zjistili, jestli není příčinou problému, a potom software znovu nainstalovat, až bude vaše zařízení zase funkční.

Abyste to mohli udělat, budete se muset do Windows přihlásit pomocí nouzového režimu. Při nouzovém režimu se Windows spustí v základním stavu, kdy se používá omezená sada souborů a ovladačů. V tomto režimu můžete provádět kroky k řešení potíží.

Než vstoupíte do nouzového režimu, musíte zadat prostředí Windows Recovery Environment (WinRE). Tady je postup:

- 1. Podržte stisknuté tlačítko napájení po dobu 10 sekund a zařízení tím vypněte.
- 2. Opětovným stisknutím tlačítka napájení zařízení zapněte.
- 3. Při prvním známce, že se systém Windows spustil (některá zařízení například zobrazují při restartování logo výrobce), podržte stisknuté tlačítko napájení po dobu 10 sekund, aby se zařízení vypnulo.
- 4. Opětovným stisknutím tlačítka napájení zařízení zapněte.
- 5. Když se systém Windows restartuje, podržte stisknuté tlačítko napájení po dobu 10 sekund a zařízení tím vypněte.
- 6. Opětovným stisknutím tlačítka napájení zařízení zapněte.
- 7. Nechte zařízení zcela restartovat, aby vstoupilo do prostředí WinRE.

Nyní, když jste v prostředí WinRE, postupujte podle následujících pokynů, abyste se dostali do nouzového režimu.

**Poznámka:** Pokud jste zařízení zašifrovali, budete potřebovat klíč nástroje BitLocker, abyste zařízení v nouzovém režimu spustili.

1. Na obrazovce **Zvolte možnost** vyberte **Odstranit problémy** > **Upřesnit**

**možnosti** > **Nastavení spouštění** > **Restartovat**. Byly tyto informace užitečné? Ano Ne

## Zvolte jednu z možností

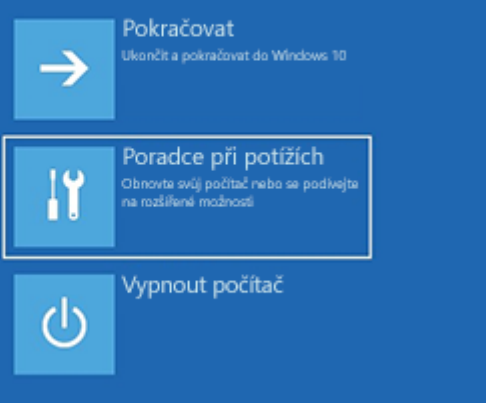

## <sup>⊙</sup> Poradce při potížích

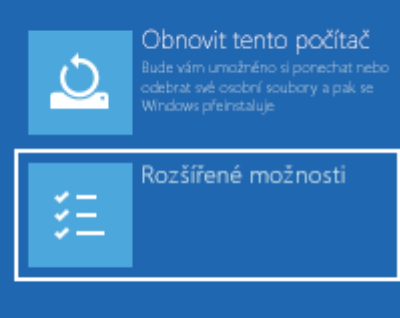

## <sup>⊙</sup> Rozšířené možnosti

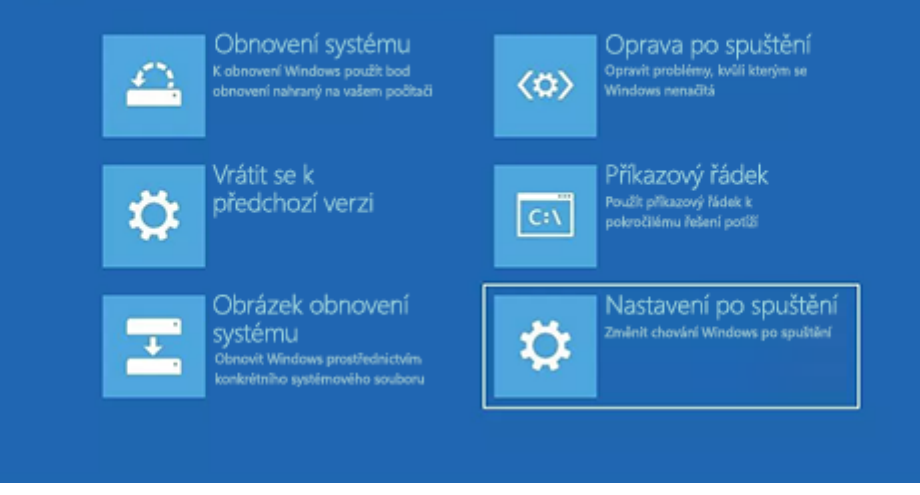

Byly tyto informace užitečné? Ano Ne

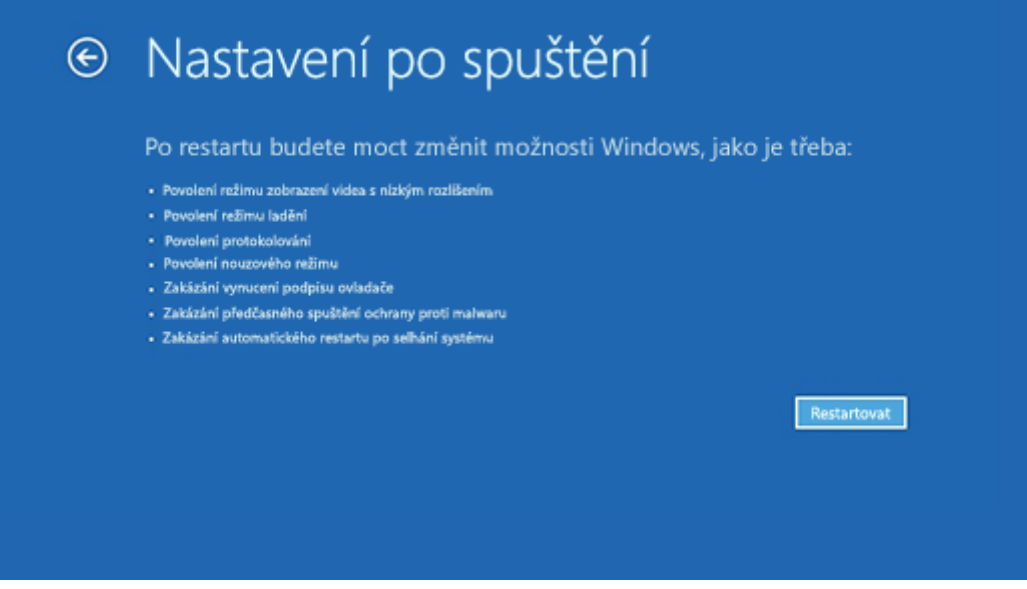

- 2. Po restartování zařízení se zobrazí seznam možností. Preferovanou možností je výběr položky **5** nebo stisknutí klávesy **F5** pro nouzový režim se sítí.
- 3. Až bude vaše zařízení v nouzovém režimu, vyberte tlačítko **Start** a pak vyberte Nastavení > **System** > Apps & **funkcí .**
- 4. Vyberte možnost **Seřadit podle: Název** a změňte ji na **Seřadit podle: Datum instalace**.
- 5. Vyberte software jiného výrobce, který chcete odebrat, a pak vyberte **Odinstalovat**.
- 6. Po odinstalaci softwaru jiného výrobce zařízení restartujte.

**Poznámky:** Pokud potřebujete ukončit nouzový režim, postupujte takto:

- 1. Stiskněte **klávesu s logemWindows**  + **R**.
- 2. Do pole **Otevřít** zadejte **msconfig** a pak vyberte **OK**.
- 3. Vyberte **kartu Spuštění počítače**.
- 4. V části **Možnosti spuštění** zrušte zaškrtnutí políčka **Bezpečné spuštění**.

## Vrácení, zakázání nebo odinstalace ovladačů

Pokud jste nedávno nainstalovali nové ovladače, můžete je vrátit zpět, zakázat nebo odinstalovat, abyste určili, jestli nejsou příčinou vašeho problému.

Nejprve se ujistěte, že je vaše zařízení v nouzovém režimu, a pak ovladače pomocí Správce zařízení vraťte zpět, zakažte nebo odinstalujte.

**Poznámka:** K vrácení, zakázání nebo odinstalování zařízení nebo balíčku ovladačů pomocí Správce zařízení musíte mít oprávnění správce.

### Vraťte zpět ovladače od jiných výrobců

- 1. Do vyhledávacího pole na hlavním panelu zadejte **správce zařízení** a v seznamu výsledků pak vyberte **Správce zařízení**.
- 2. Ve **Správci zařízení** rozbalte položku zařízení s ovladačem, který chcete vrátit zpět, na ovladač pod tímto zařízením klikněte pravým tlačítkem a pak vyberte **Vlastnosti**.
- 3. Vyberte kartu **Ovladač** a pak vyberte **Vrátit změny ovladače** > **Ano**.

**Poznámka:** Pokud není možnost **Vrátit změny ovladače** dostupná, nemá systém Windows předchozí ovladač, ke kterému by se mohl vrátit, a nebudete moct tento proces dokončit.

Pokud se vám nepodařilo vrátit ovladač nebo se vám dál zobrazuje chyba s modrou obrazovkou, zkuste ovladač zakázat.

### Zakázání ovladačů od jiných výrobců

- 1. Do vyhledávacího pole na hlavním panelu zadejte **správce zařízení** a v seznamu výsledků pak vyberte **Správce zařízení**.
- 2. Ve **Správci zařízení** rozbalte položku zařízení s ovladačem, který chcete zakázat, na ovladač pod tímto zařízením klikněte pravým tlačítkem a pak vyberte **Vlastnosti**.

## Odinstalace ovladačů od jiných výrobců

- 1. Do vyhledávacího pole na hlavním panelu zadejte **správce zařízení** a v seznamu výsledků pak vyberte **Správce zařízení**.
- 2. Ve **Správci zařízení** rozbalte položku zařízení s ovladačem, který chcete odinstalovat, na ovladač pod tímto zařízením klikněte pravým tlačítkem a pak vyberte **Vlastnosti**.
- 3. Vyberte kartu **Ovladač** a pak vyberte **Odinstalovat** > **OK**.

#### **Poznámky:**

- Možná budete muset **v** poli Potvrdit odebrání zařízení vybrat Odstranit software ovladače pro toto zařízení a pak vybrat **Odinstalovat > OK**.
- U některých zařízení může být nutné zařízení restartovat, aby se proces odinstalace dokončil.

Pokud se vám dál zobrazuje chyba s modrou obrazovkou, zkuste odinstalovat nebo odebrat externí hardware.

## Odeberte externí hardware

Někdy můžou být příčinou chyb Stop s modrou obrazovkou externí zařízení připojená k vašemu zařízení. Odpojte všechna externí paměťová zařízení a jednotky, doky a další hardware, který máte zapojený do zařízení a který není nutný pro základní funkce. Pak zařízení restartujte.

Pokud se problém po restartování zařízení neobjeví, může být příčinou problému externí zařízení a budete muset kontaktovat výrobce zařízení a požádat ho o podporu.

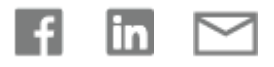

Potřebujete další pomoc?

### Jak vám můžeme pomoct?

Rozšiřte své dovednosti s Office

#### **PROJÍT [ŠKOLENÍ](https://support.microsoft.com/cs-cz/training)**

### Získejte nové funkce jako první **PŘIPOJTE SE K [ÚČASTNÍKŮM](https://support.microsoft.com/cs-cz/office/f4208185-b63a-4b68-9c7a-9a32d2411c16) PROGRAMU OFFICE INSIDERS**

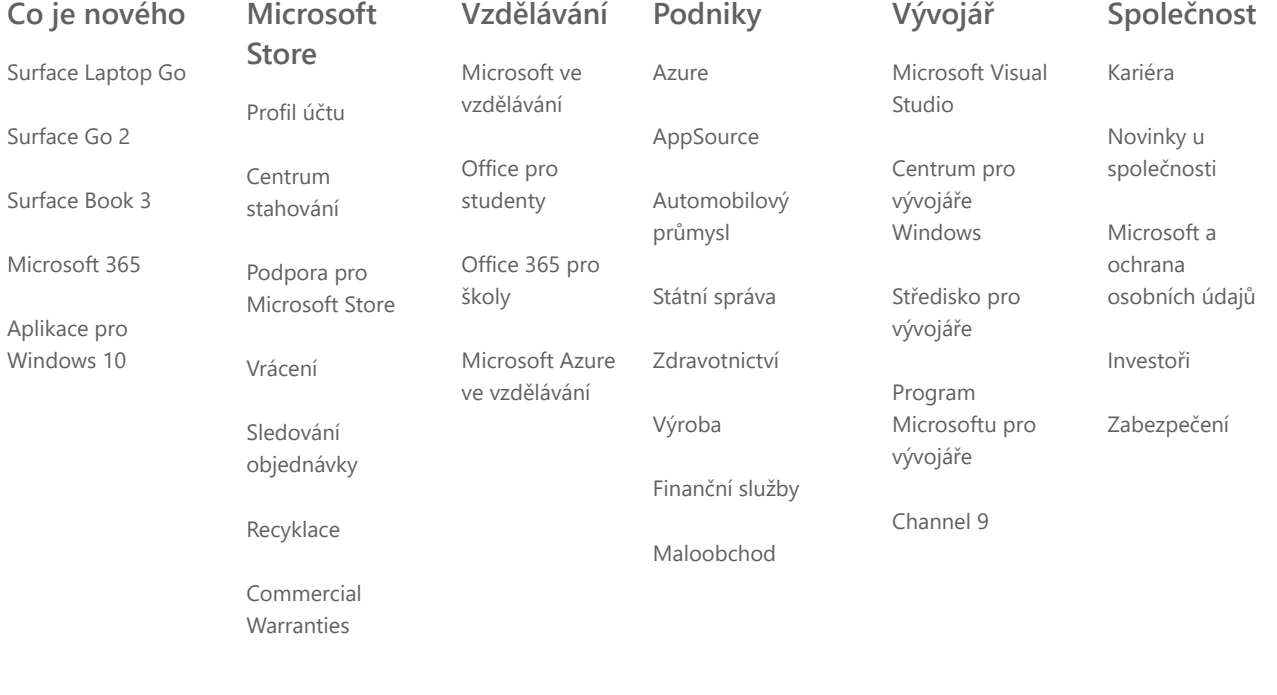

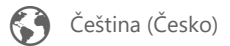

[Kontaktovat Microsoft](https://support.microsoft.com/home/contact?ContactUsExperienceEntryPointAssetId=5c62726c-6489-52da-a372-3f73142c14ad) [Ochrana osobních údajů a soubory cookie](https://go.microsoft.com/fwlink/?LinkId=521839) [Podmínky používání](https://go.microsoft.com/fwlink/?LinkID=206977) [Ochranné známky](https://www.microsoft.com/trademarks) [O našich reklamách](https://choice.microsoft.com/) [EU Compliance DoCs](https://www.microsoft.com/en-ie/eucompliancedoc/default.aspx) © Microsoft 2021

Byly tyto informace užitečné? Ano Ne